**A Step**-**By**-**Step Guide to Submit 40 CFR Part 1068 Investigation, Defect, Remedial Plan, and Quarterly Reports to EPA**

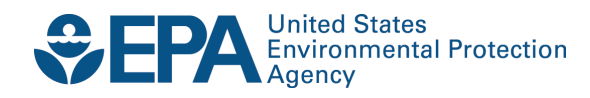

# **A Step**-**By**-**Step Guide to Submit 40 CFR Part 1068 Investigation, Defect, Remedial Plan, and Quarterly Reports to EPA**

Assessment and Standards Division Office of Transportation and Air Quality U.S. Environmental Protection Agency

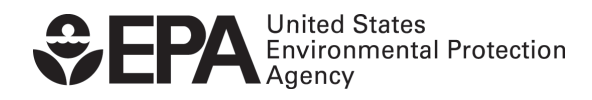

EPA-420-B-16-069 July 2016

### **Instructions for Submitting Defect and Remedial Plan Documents to EPA Verify Document Module**

### **1. Manufacturers submitting data must have a manufacturer's code established with Verify**

EPA receives data and documents from manufacturers through its Verify system. Any manufacturer wishing to submit data or documents must have a valid manufacturer code, which can be obtained by following the instructions at [http://www.epa.gov/otaq/verify/mfr-code.htm.](http://www.epa.gov/otaq/verify/mfr-code.htm) Please follow all instructions on this page completely. Any problems or questions regarding Verify should be directed to the Verify Help Desk at 1-888-890-1995 or [verifyhelp@csc.com.](mailto:verifyhelp@csc.com)

#### **2. Firsttime users of Verify need to follow Verify's setup instructions**

Once the data submitter obtains a valid manufacturer code with Verify, they will need to set up user account(s) by following the instructions at [http://www.epa.gov/OMS/verify/setup.htm.](http://www.epa.gov/OMS/verify/setup.htm) In order to submit data or documents, a user account is mandatory. As with obtaining a manufacturer code, any problems with setting up a user account should be directed to the Verify Help Desk at 1-888-890-1995 or [verifyhelp@csc.com.](mailto:verifyhelp@csc.com)

### **3. Download and fill out applicable plan reporting templates**

Proceed to <https://www3.epa.gov/otaq/verify/publications.htm#edir> to download the 40 CFR part 1068 templates. For the filename to use for these forms, please refer to Appendix A.

### **4. Log in to Verify and submit completed data submission form to Verify's DocumentModule**

To submit your documents, log in to Verify at [http://cdx.epa.gov/warning.asp.](http://cdx.epa.gov/warning.asp) Follow the instructions to log in. Once in the "MyCDX" page, click on the link titled "VERIFY: Upload Compliance Documents." The screen shots below with additional instructions superimposed provides more details for what should be entered in the following screen. Note that there are four different screen shots and five different document types because the investigation reports and defect reports are submitted in the same way. The document types are:

1) Initial investigation reports (40 CFR 1068 only)

- 2) Defect reports(DR),
- 3) Remedial plans(RP),
- 4) Quarterly reports(QR), and
- 5) Supporting documents

# **Initial Investigation/Defect Reports** Anything not addressed

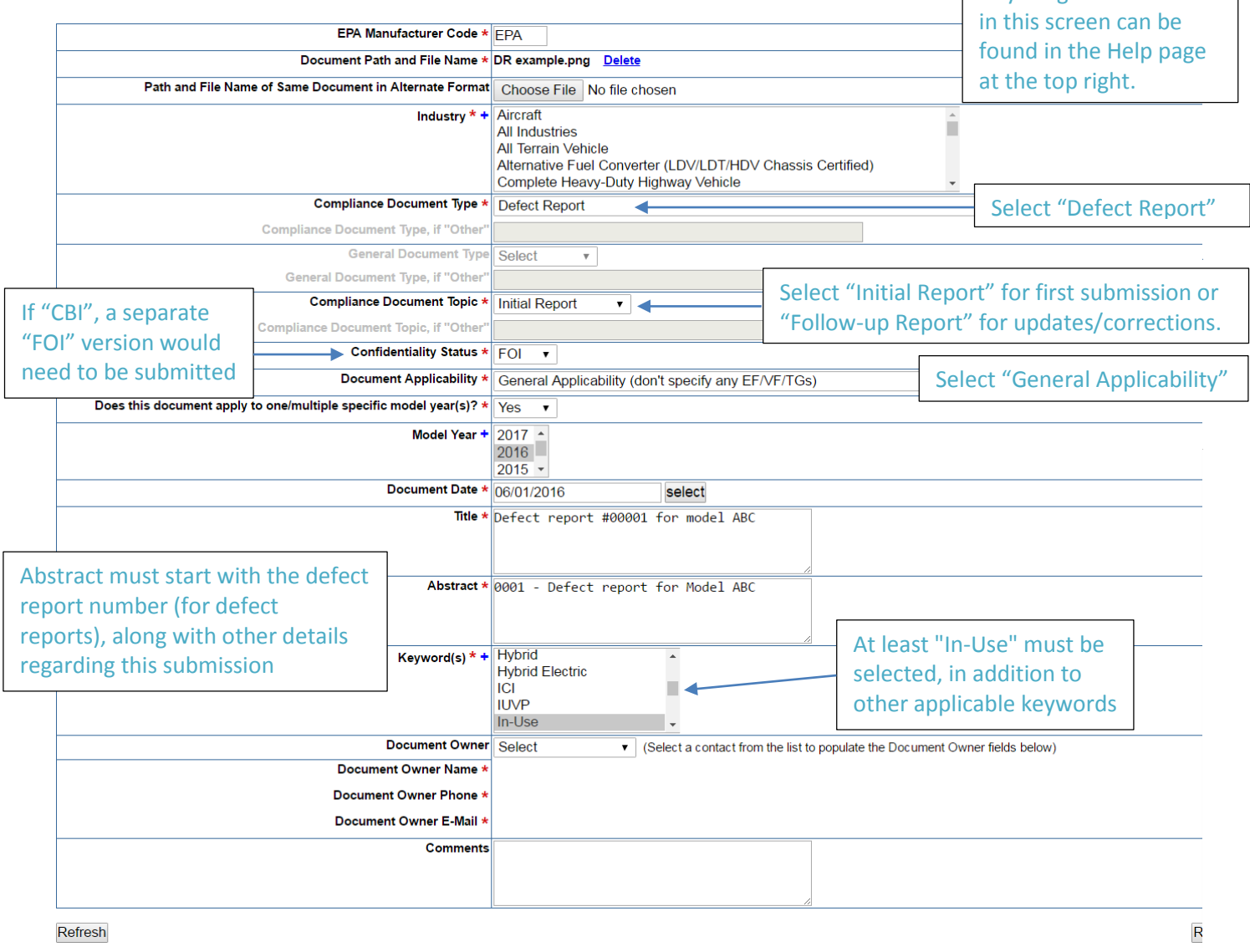

## **Remedial Plan**

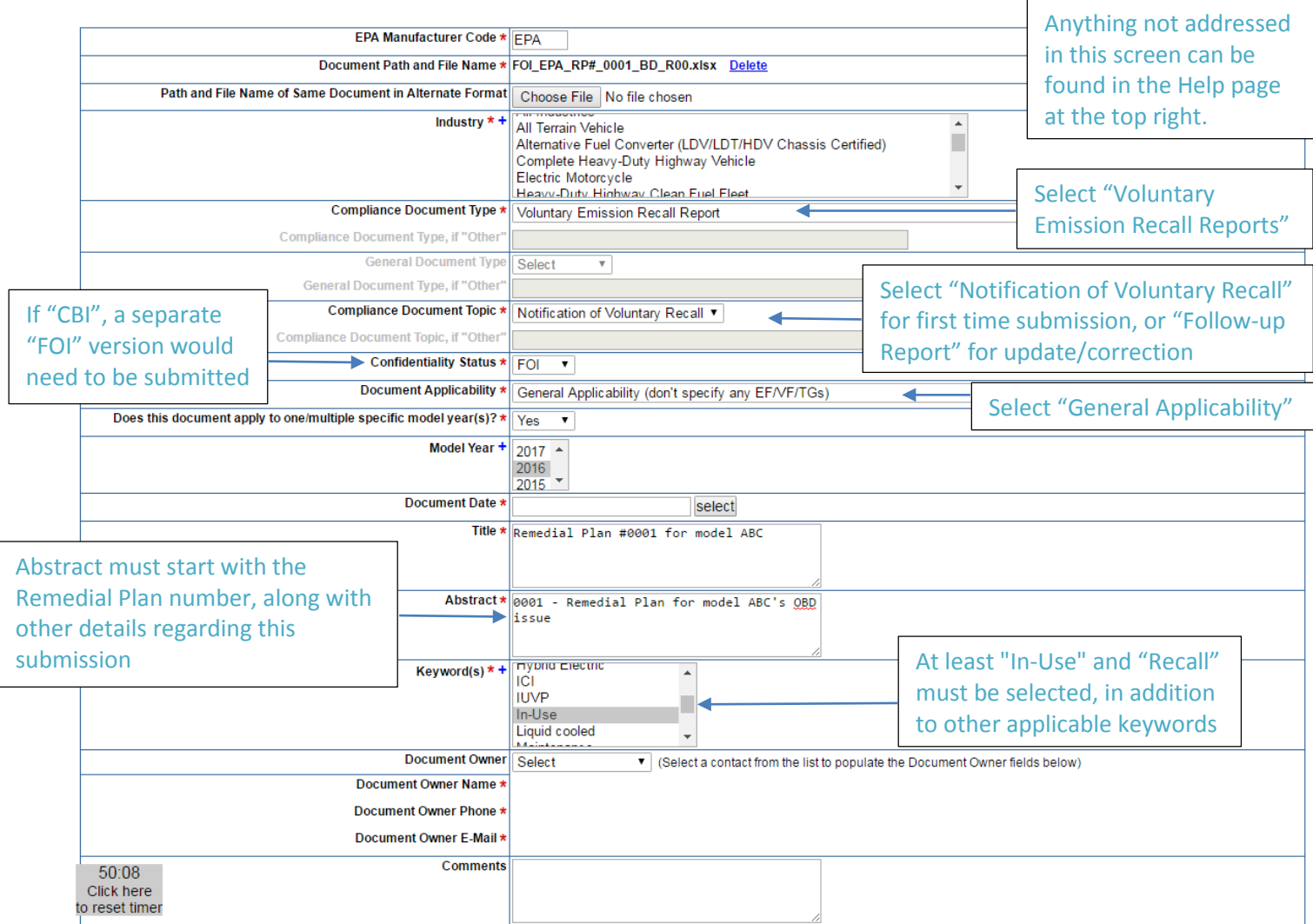

## **Quarterly Report**

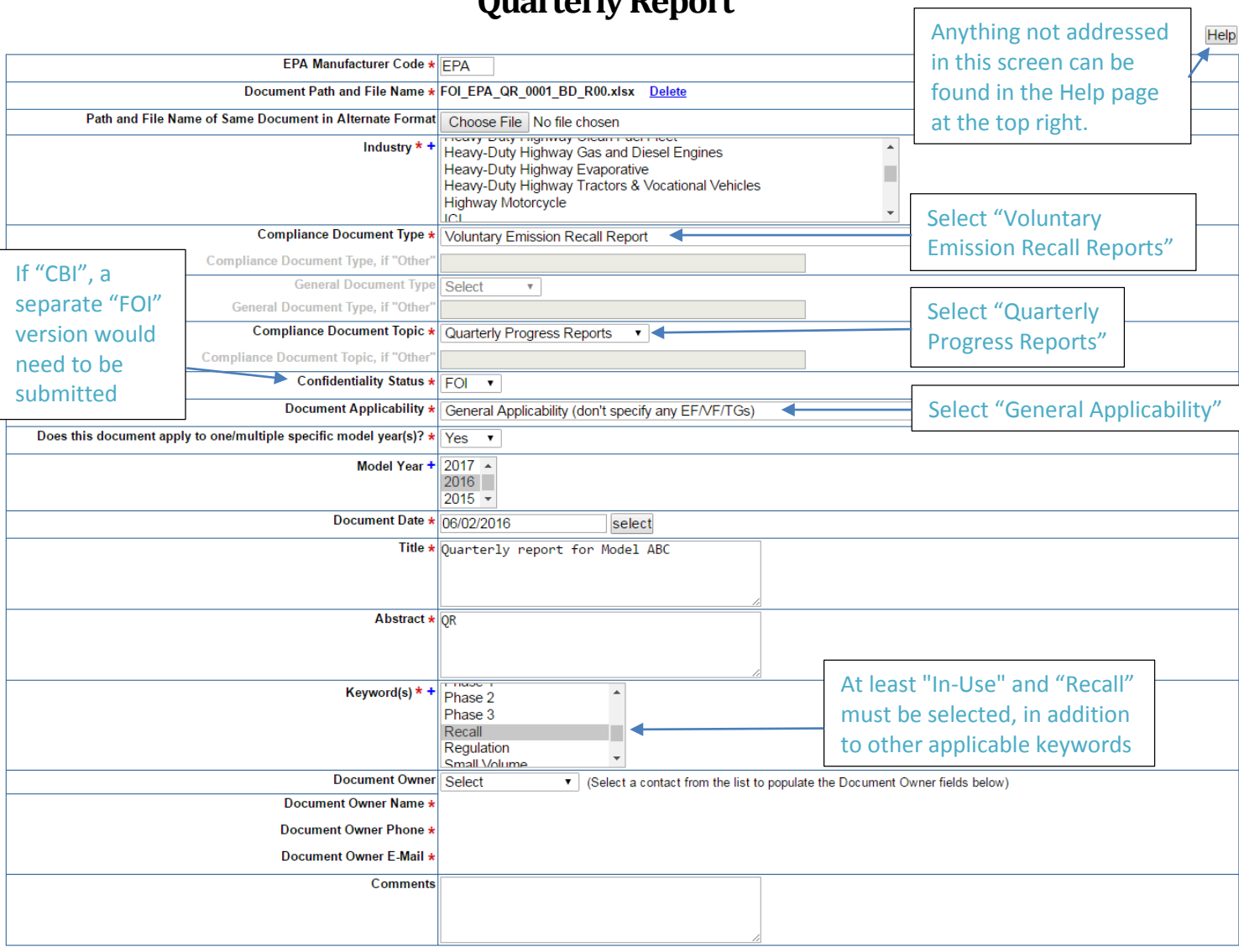

Refresh

Review & Submit

# **Defect or Remedial Plan Supporting Documents**

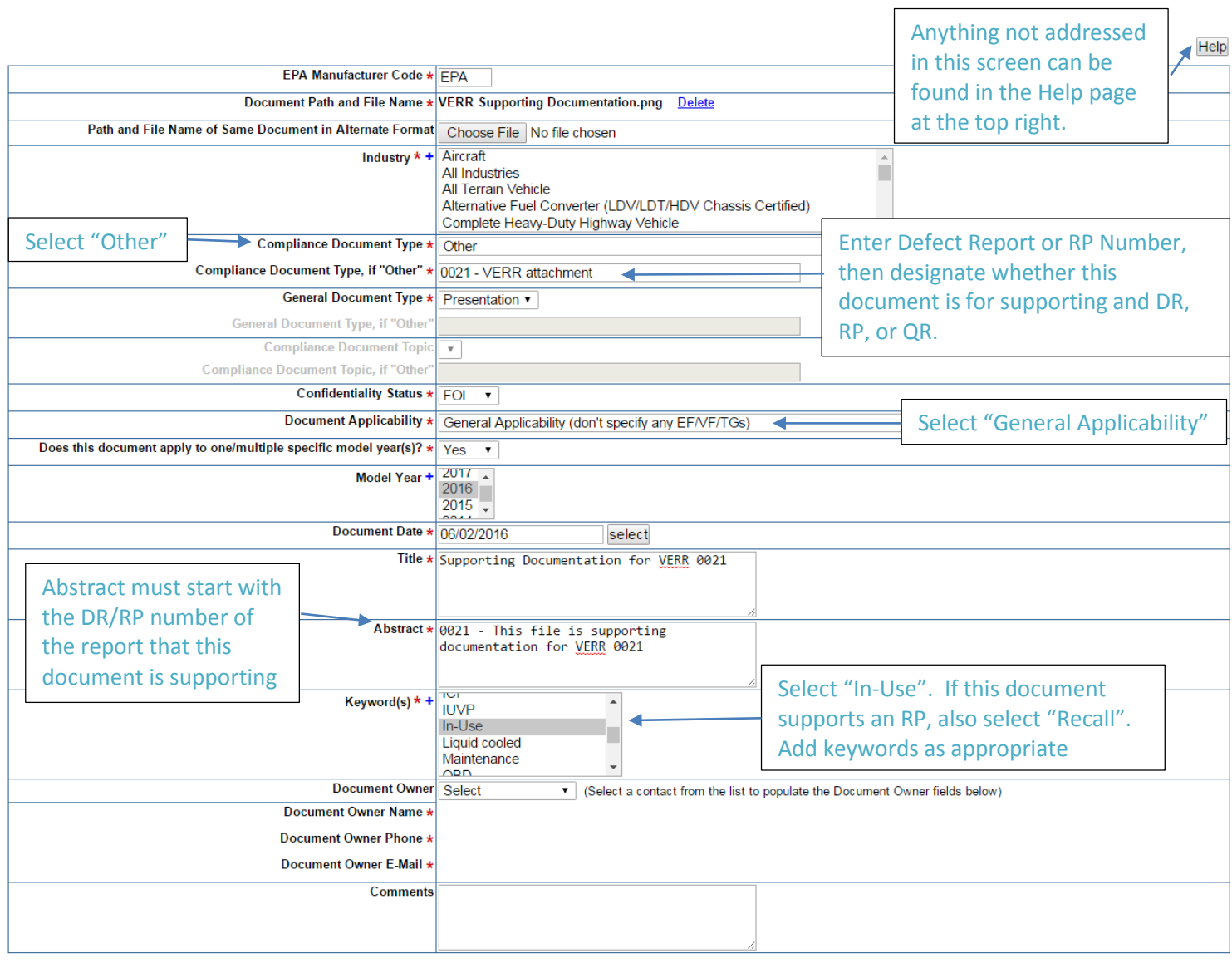

Refresh

Review & Submit

After the submission page is correctly filled out, select "Review & Submit." After submitting the document, if Verify accepted the submission, you will receive a message in your inbox stating so. If your submission was rejected, the inbox will also notify you with a reason for why it was reject. The inbox message may take a few minutes before arriving in your inbox. Your CDX inbox can be accessed through the left navigation bar through the "Inbox" link.

### **APPENDIX A**

#### **Naming a DR/RP attachment for submittal to the Verify Document Module**

A name of a document file consists of four sections: **Confidentiality\_ Applicability\_ Information Type\_ Version Indicator. suffix [file type]** 

Each section has multiple -elements as listed in the following table:

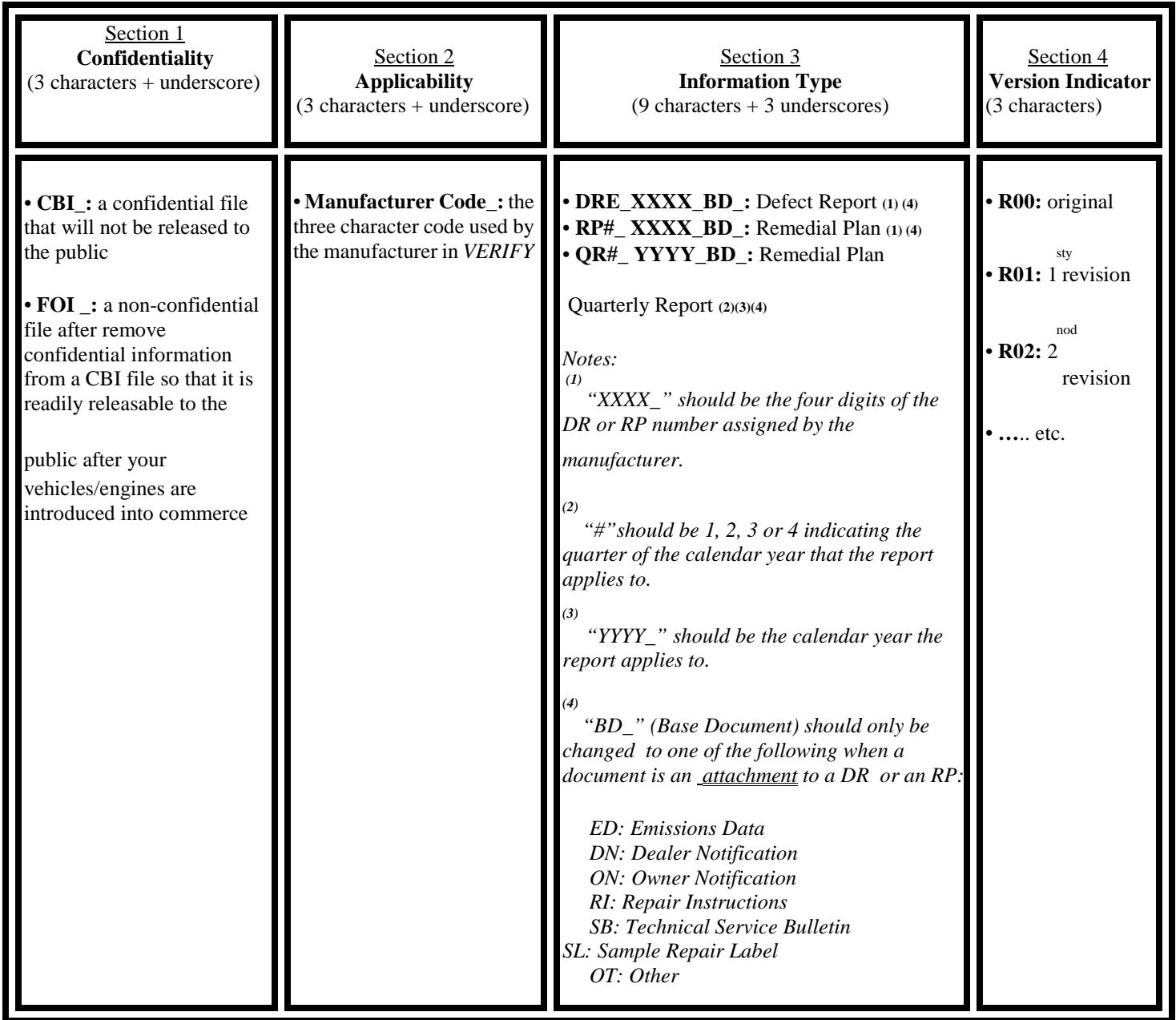